Presence Counseling Services and Presence Developmental Services has implemented the electronic health record system called "**Clinic Tracker**", and the **Patient Portal** is our secure web-based system to allow Individuals and providers to access and collaborate the individual services. The Clinic Tracker Patient Portal utilizes industry standard SSL encryption for all web traffic, in addition to **encrypted passwords**, to ensure that the patient data is not as risk of being accessed from an unauthorized user.

# ✓ **TO BEGIN THE REFERRAL PROCESS TO PRESENCE COUNSELING SERVICES:**

Please go to Presence Counseling Services and Presence Developmental Services website<https://presencedevelopmental.com/make-a-referral> to register for a new account and access the Patient Portal.

# ✓ **TO REGISTER FOR A NEW ACCOUNT IN THE PATIENT PORTAL:**

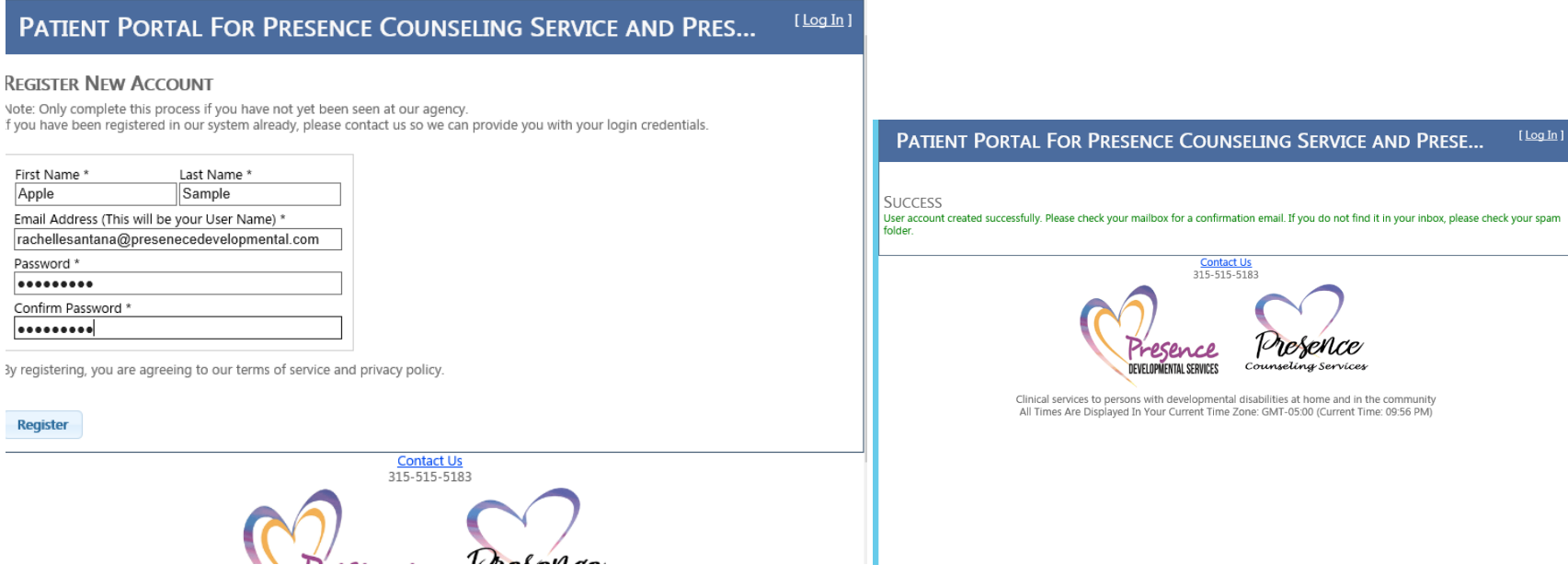

#### **You will receive email confirming new account registration within moments.**

**\*IF** you do not see email message confirming registration, please submit registration process one (1) more time, and / or you may send email t[o info@presencedevelopmental.com](mailto:info@presencedevelopmental.com) alerting the Administration staff of the issue.

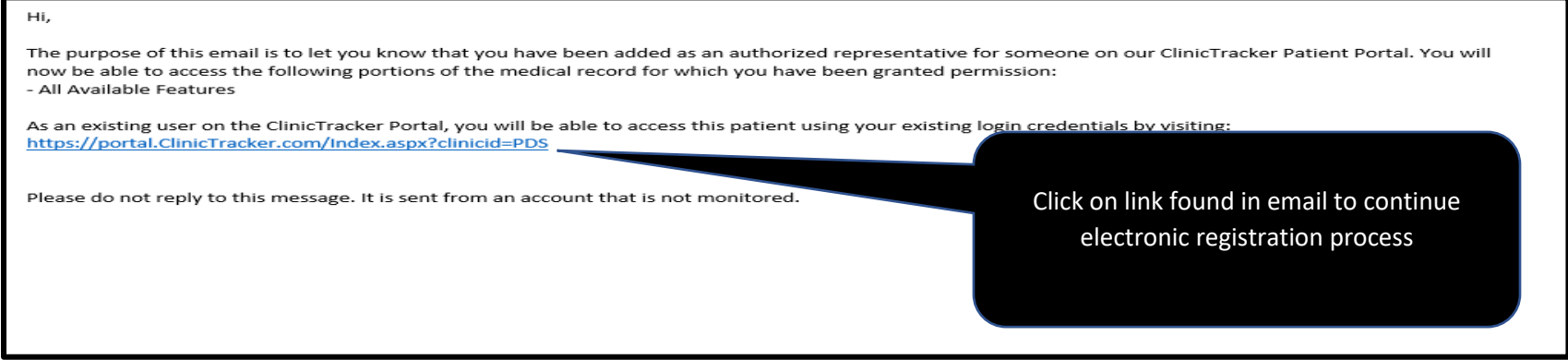

Click on the link found in confirmation email to be taken to Presence Counseling Services & Presence Developmental Services Patient Portal.

# **LOGGING IN TO THE PATIENT PORTAL FOLLOWING REGISTRATION EVENT & COMPLETING PRESENCE REFERRAL FORM:**

If you are experiencing trouble, please email [info@presencedevelopmental.com](mailto:info@presencedevelopmental.com) and / or click in link for a Clinic Tracker helpful document: <http://help.clinictracker.com/logging-in-to-the-patient-portal>

- 1. Enter your username and password. Place a checkmark next to "I'm not a robot."
- 2. Find and click the CLICK HERE link Under heading "**Need an Account?"**

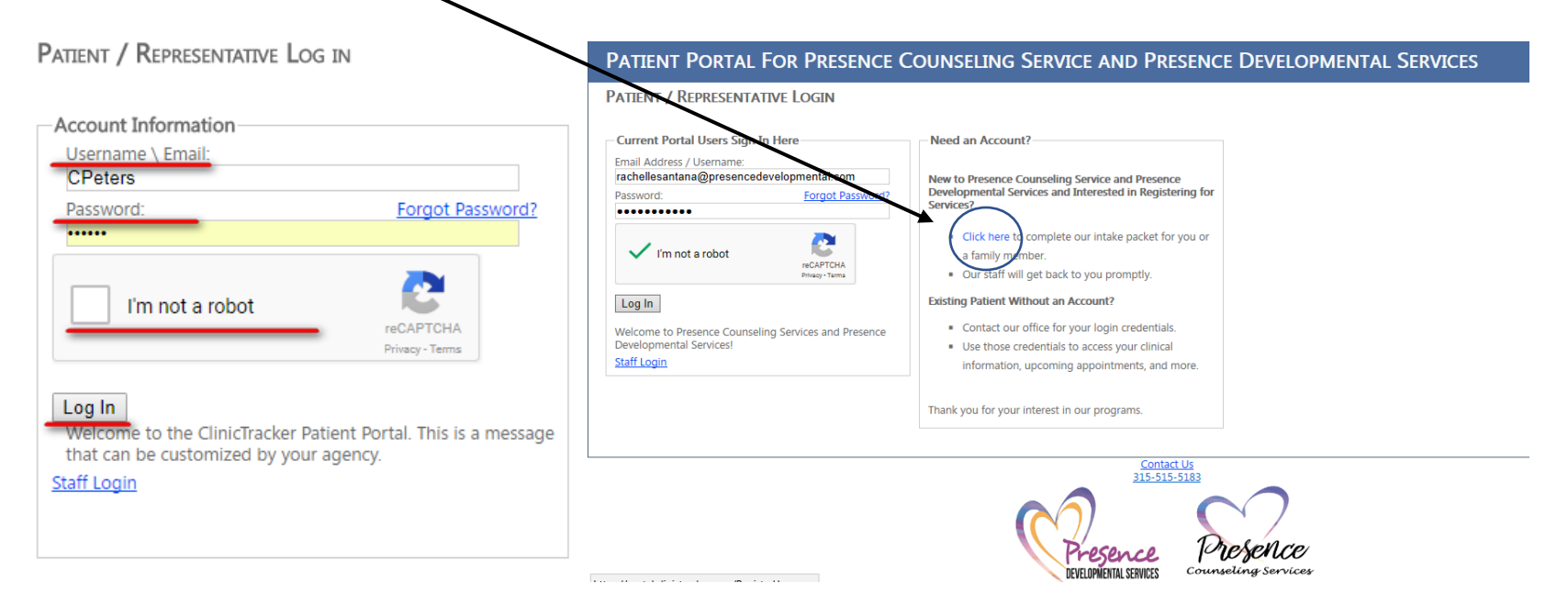

3. Enter information and then click REGISTER.

#### **REGISTER NEW ACCOUNT**

Note: Only complete this process if you have not yet been seen at our agency. If you have been registered in our system already, please contact us so we can provide you with your login credentials.

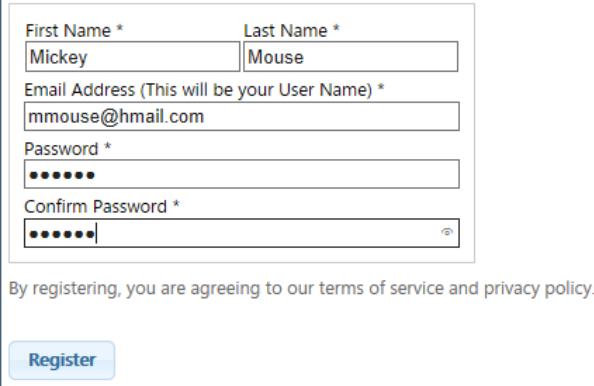

4. You will see message of Success.

## PATIENT PORTAL FOR PRESENCE COUNSELING SERVICE AND PRESENCE DEVELOPMENTAL SERVICES

**SUCCESS** 

User account created successfully. Please check your mailbox for a confirmation email. If you do not find it in your inbox, please check your spam folder.

Contact Us 315-515-5183

5. Please review the email account for confirmation message, and click on link in the email to activate account.

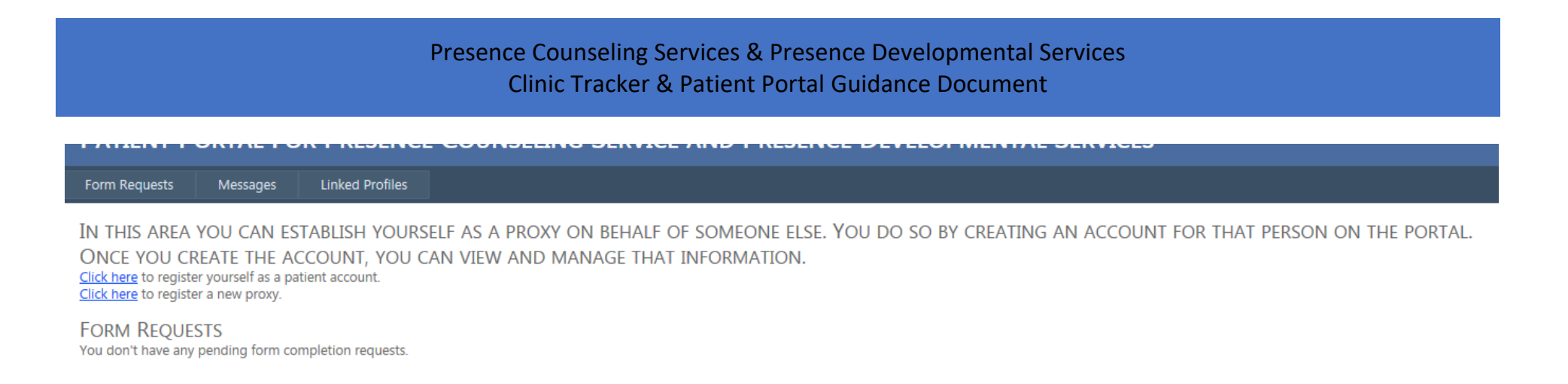

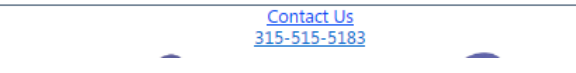

- 6. Select if you wish to register yourself as a patient OR register a new proxy.
- 7. Complete the Patient Portal Registration short form (all areas highlighted **RED** are to be completed prior to submitting)

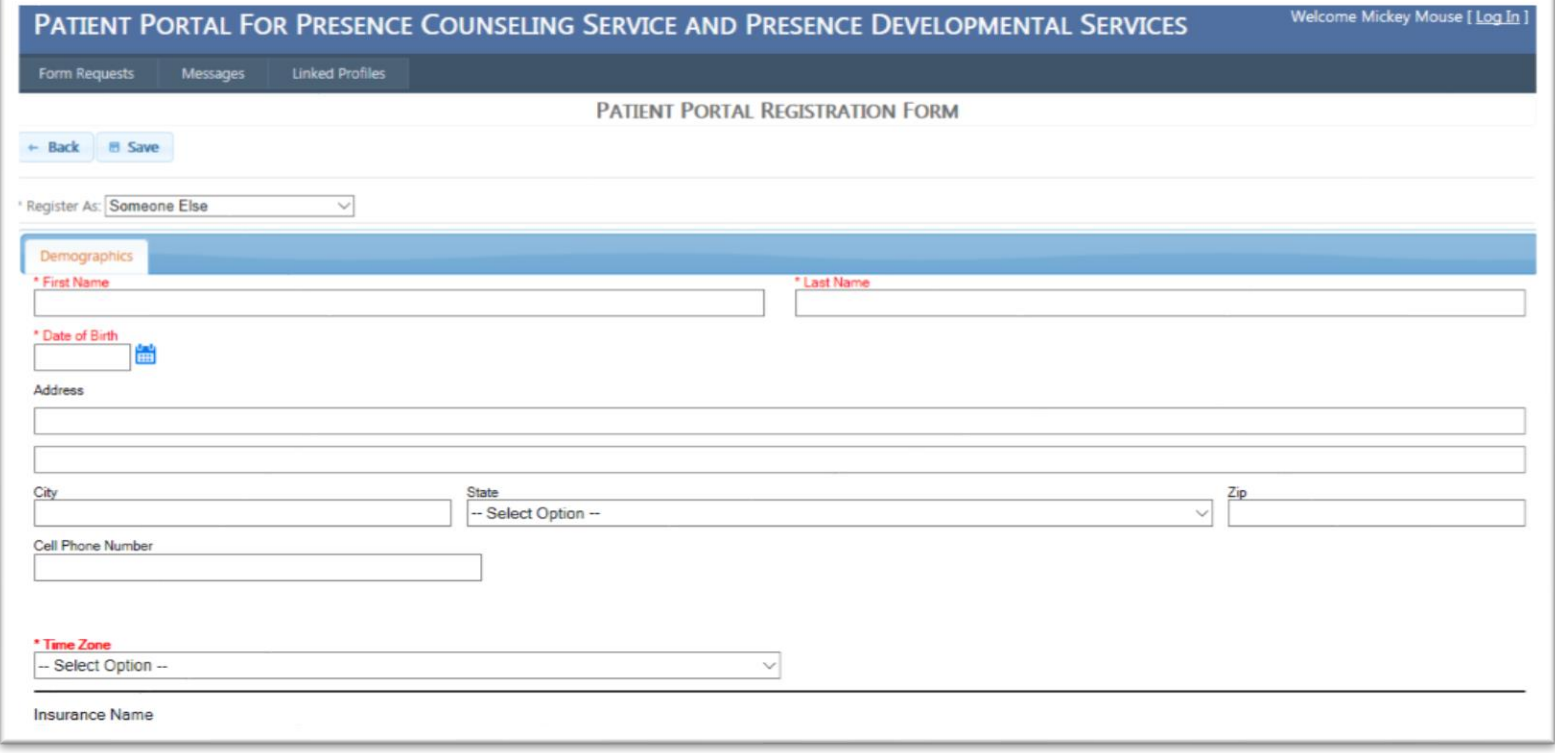

8. Once you submit the short referral form, please locate Step 2. Forms to locate the Presence Referral Form and Click to

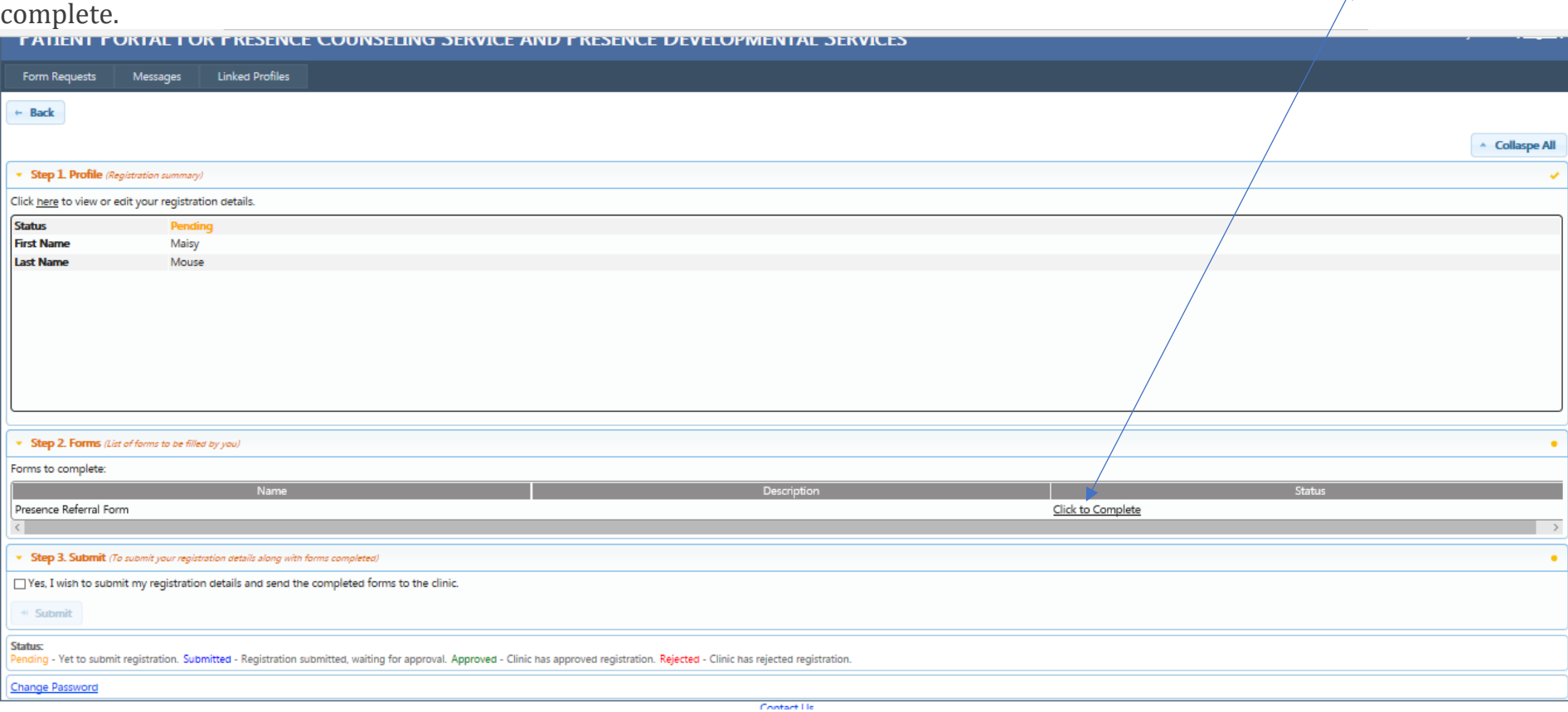

9. Complete referral form. Check box in step 3 and proceed with submitting referral.

# **ONCE REGISTRERED, COMPLETING FORMS IN THE PATIENT PORTAL:**

Your Presence provider or office staff may assign you forms, consents, agreements, or rating scales to complete online through the portal.

You will receive email message alerting you to the secure message in the Patient Portal.

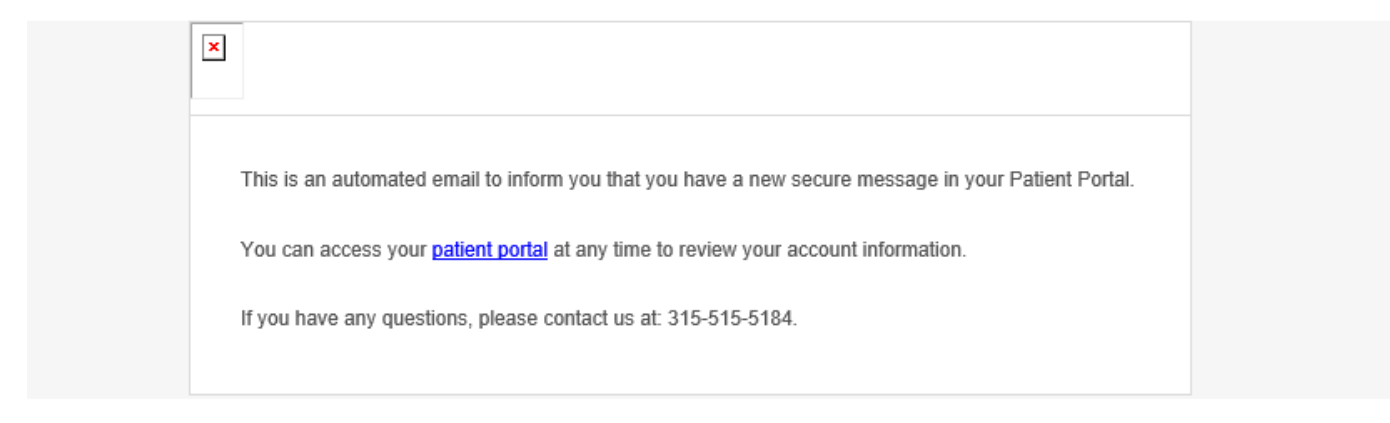

You'll know if you have form and how many forms to work on in the section labeled "Form Requests (#)"

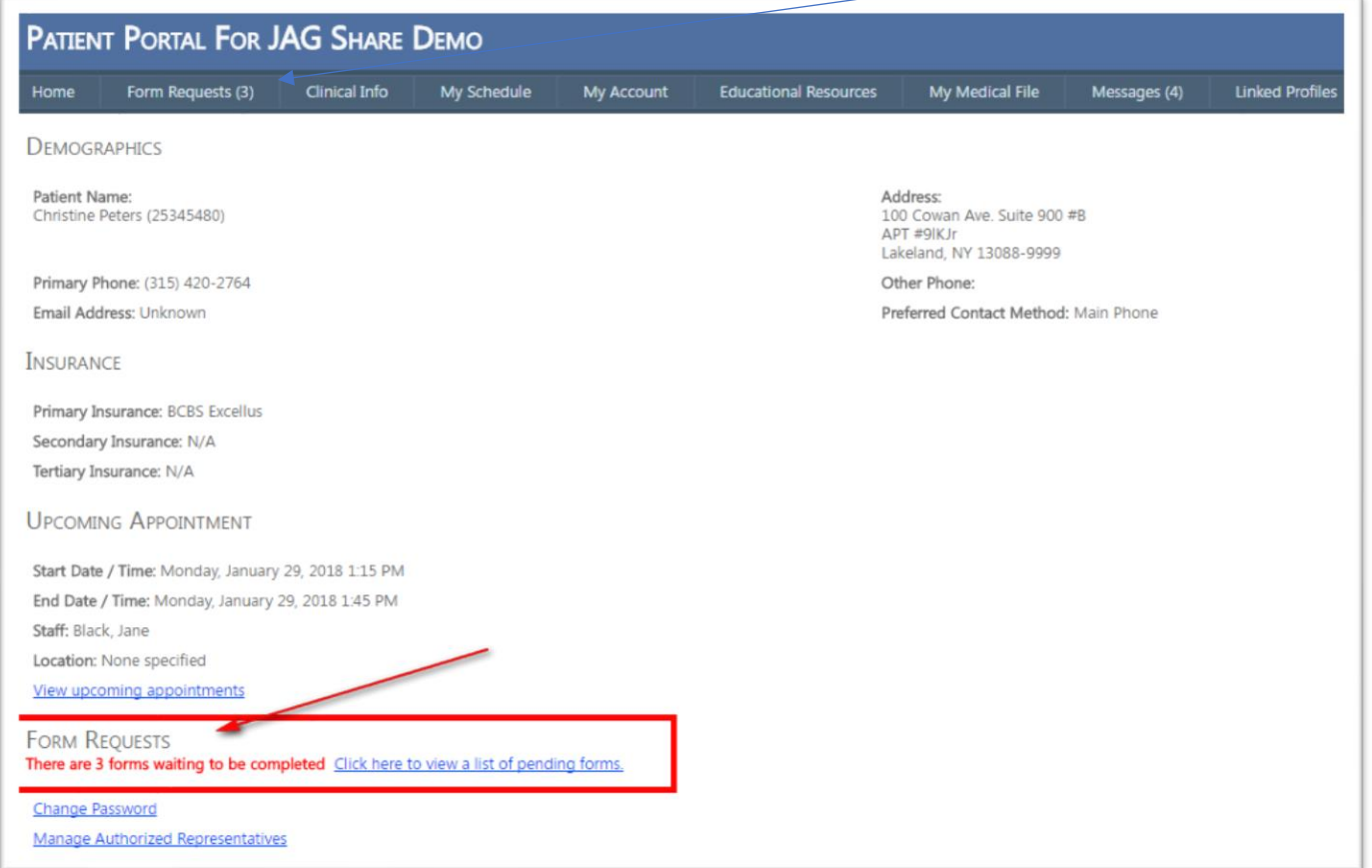

When you click on one of the forms, you'll usually see several tabs that represent different sections of the form. Fill in the blanks

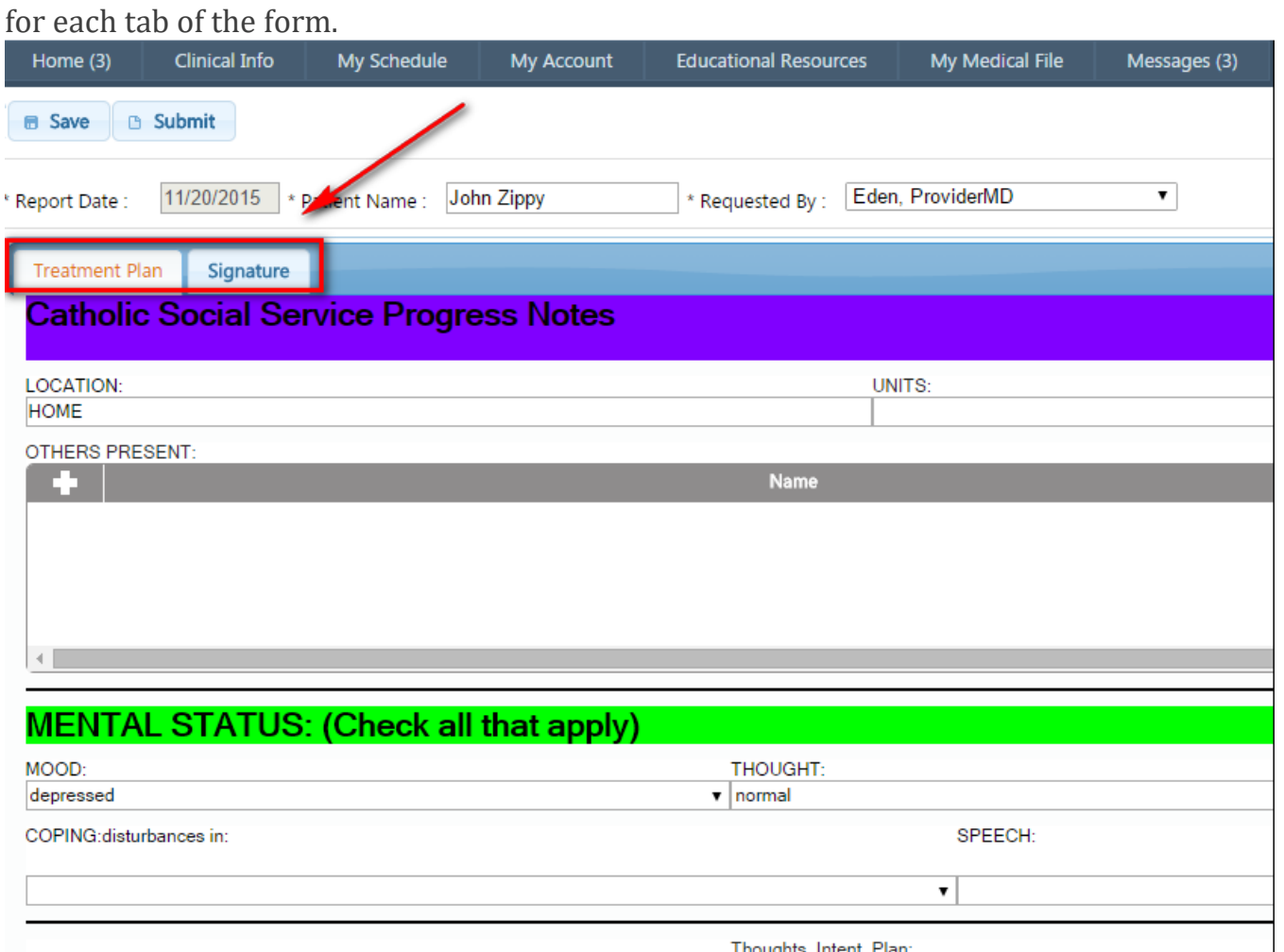

You can Save or Submit the form by clicking on the appropriate icon. We recommend that you save the form frequently so, even if

you log out and back in again, the information will still be available.

Page **9** of **14 12/2018**

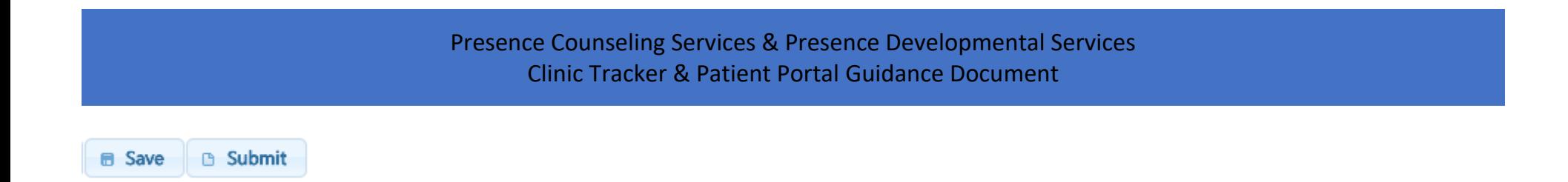

You will note that the count next to the Home tab will decrease when you submit a form.

Here the Form Requests are 3

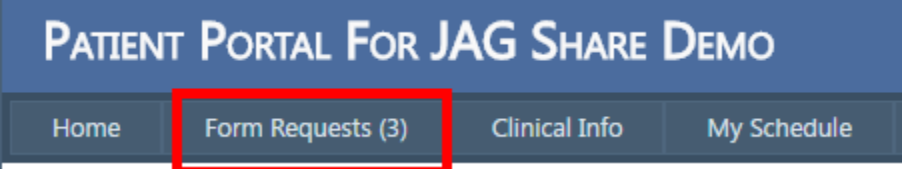

### After submitting one form, the Form Request now shows 2

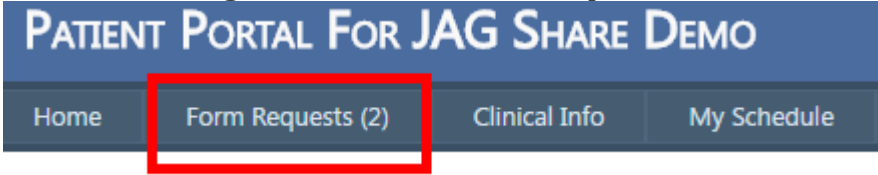

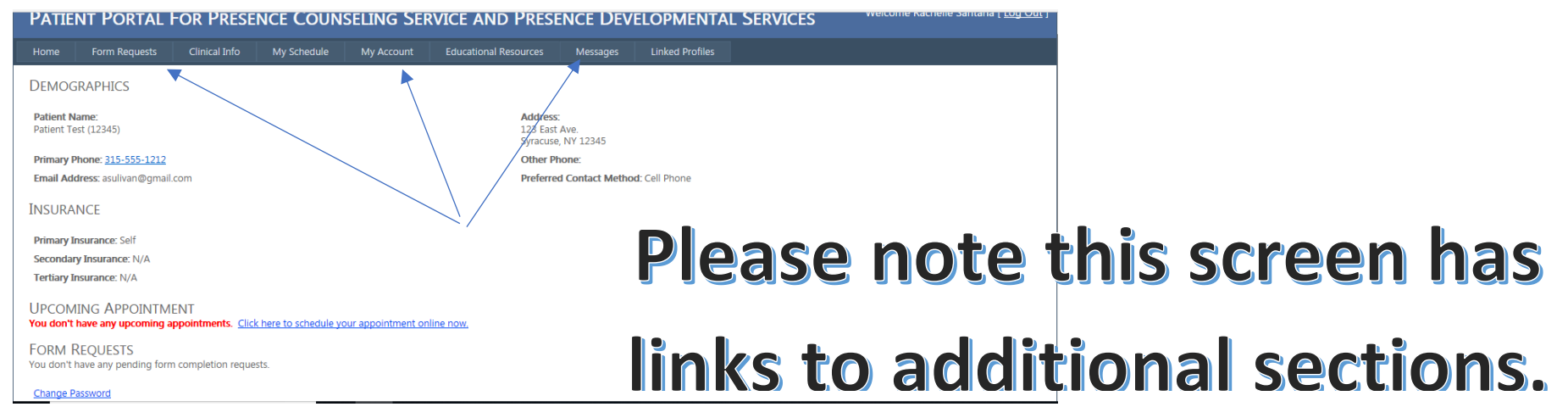

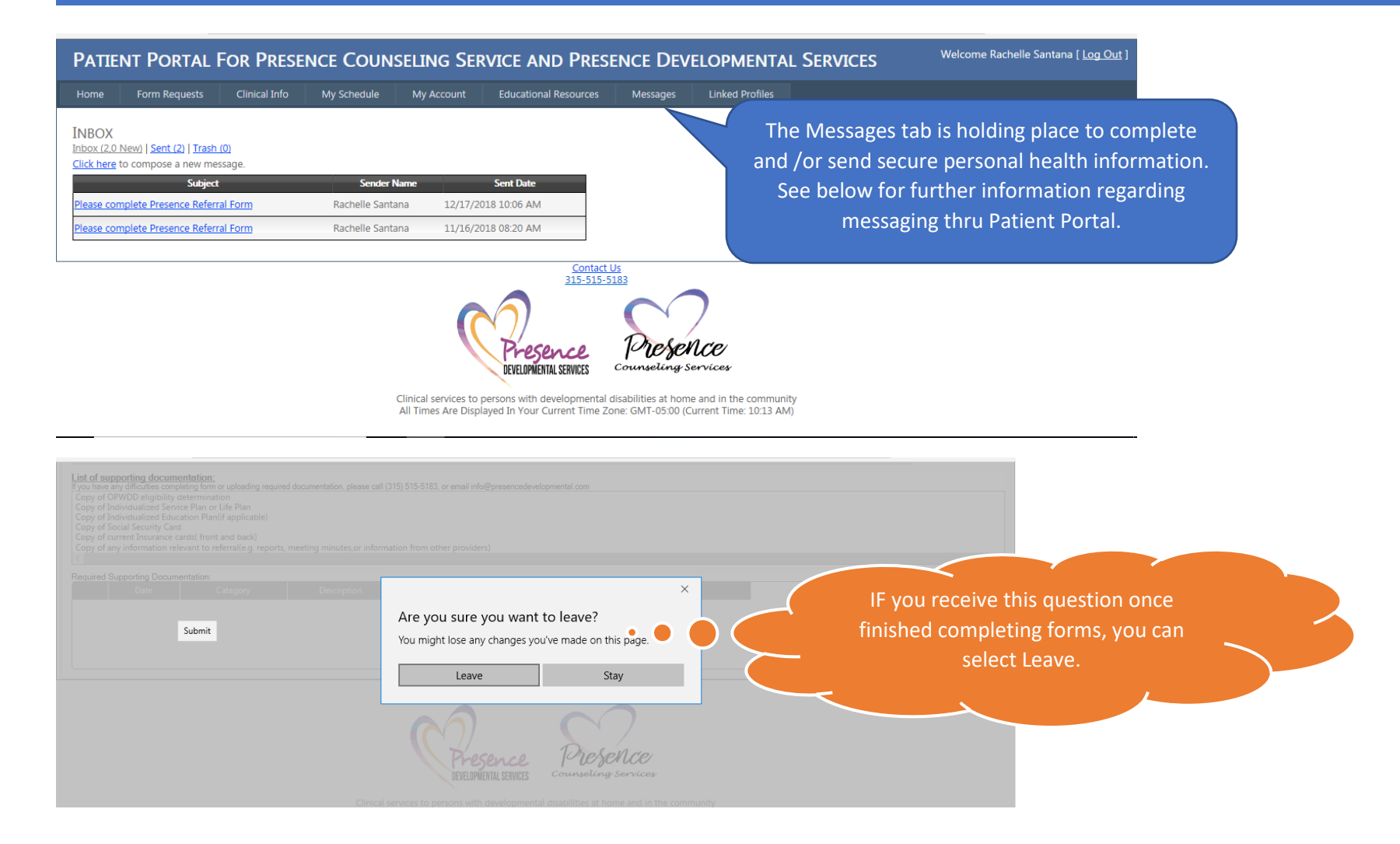

# **SENDING/RECEIVING MESSAGES THROUGH THE PATIENT PORTAL**

The Patient Portal provides a secure and convenient way to communicate with our provider. You can access the messaging system by clicking on the far-right tab. You will also see the number of messages you have in parentheses.

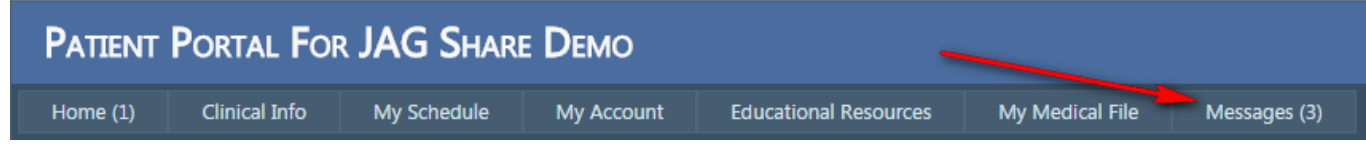

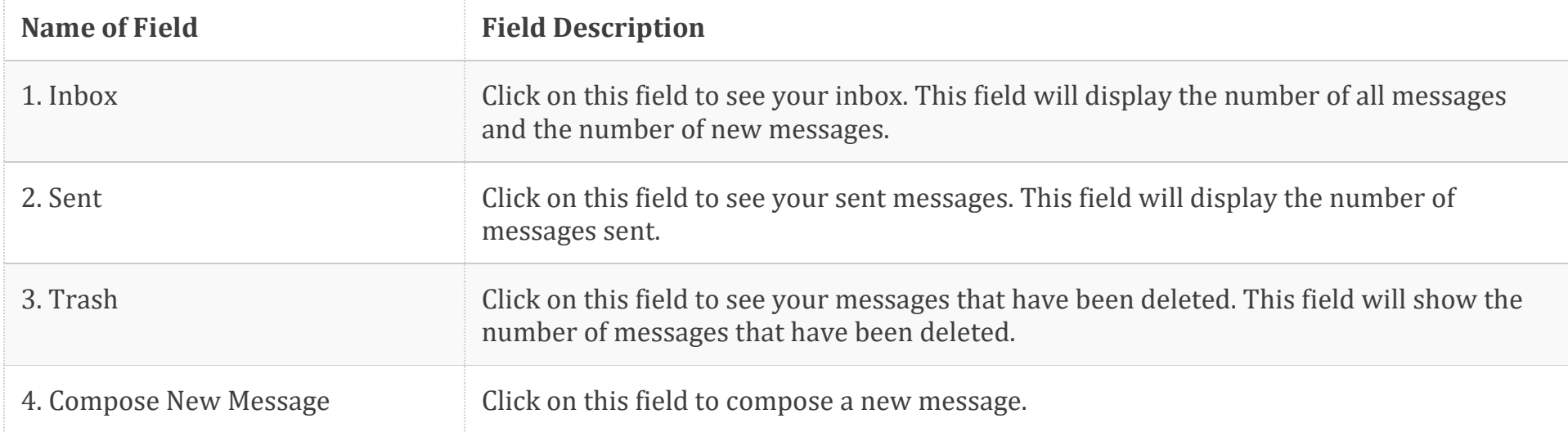

After you click on the tab, you'll see a mailbox that lists your incoming messages. You will also see links to see messages you've Sent or moved to the Trash. There's also a place to compose a new message:

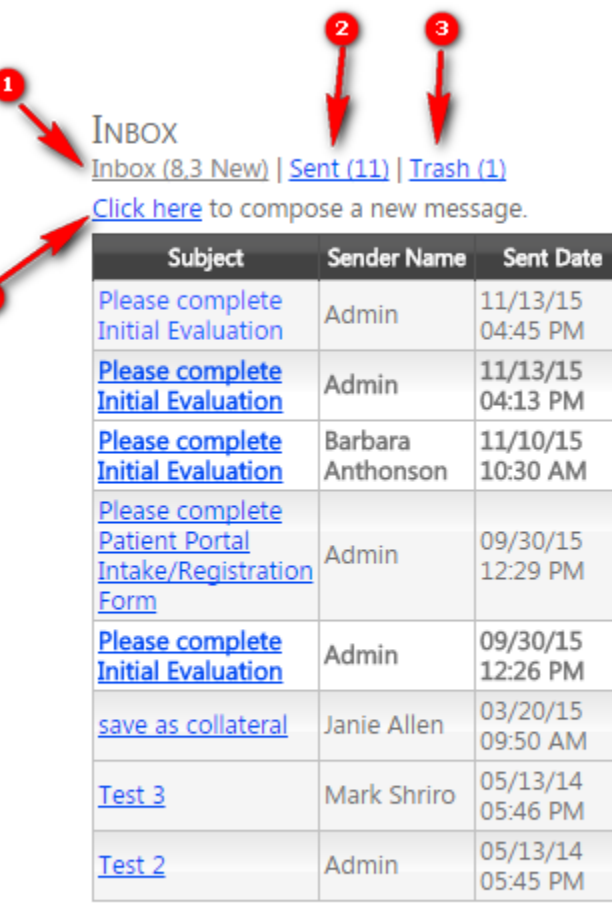

You can open any message by clicking on the Subject field of that message. You will see options to Reply, Forward, Mark as

Unread, Delete or Print.

Page **13** of **14 12/2018**

 $\overline{4}$ 

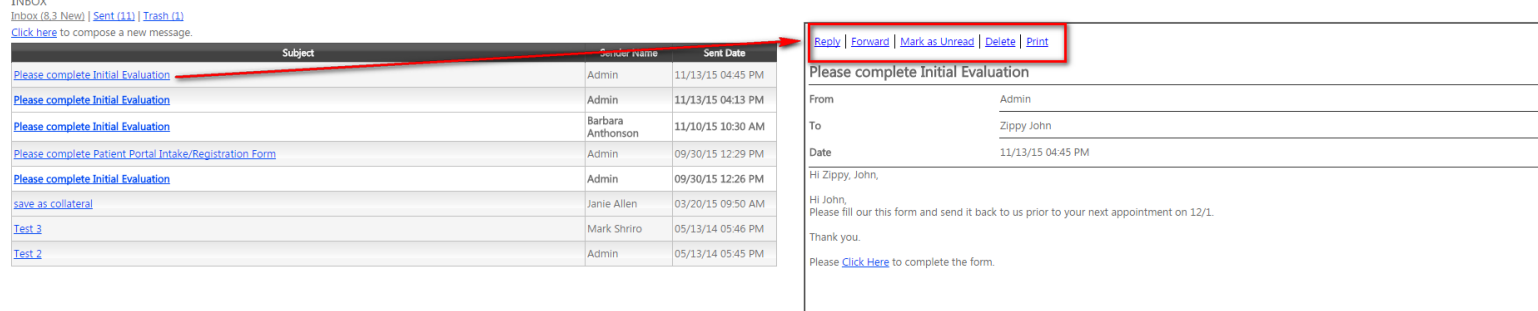

When you click on the link to compose a new message, you will see this form.

### **COMPOSE MESSAGE**

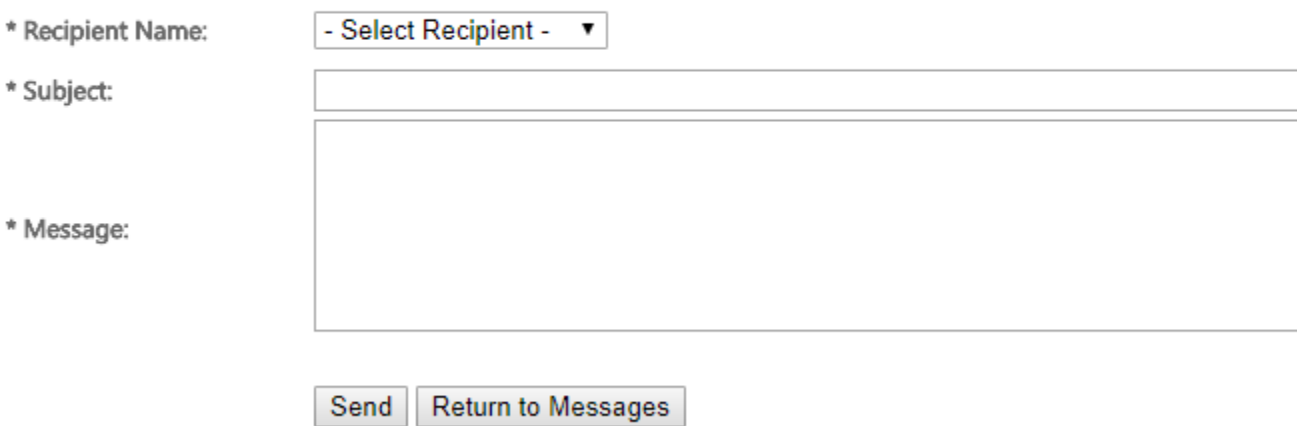

4